1. Go to www.osstf.ca and login to the secure site.

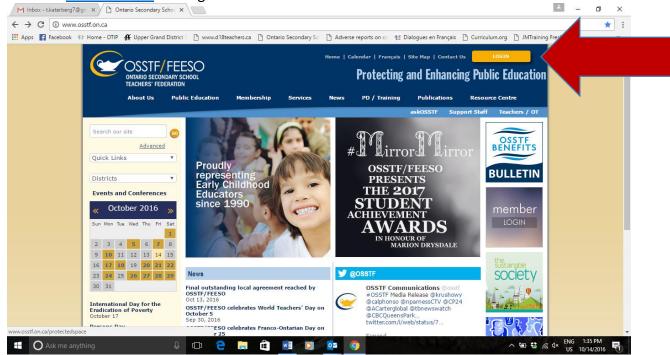

2. click on Accounts login. You should have a password for this already as this is the secure section for members.

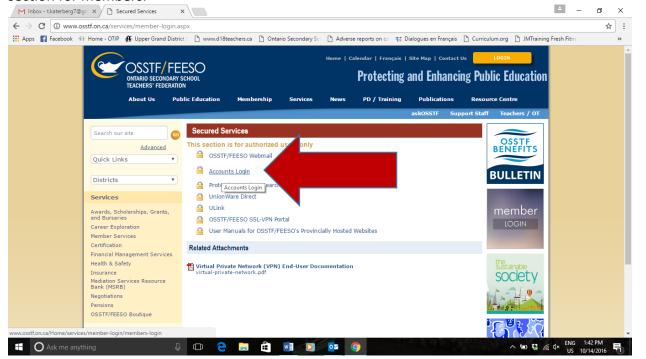

3. Enter your number and password. This screen should come up. Click on big blue *my osstf* button and follow instructions. You will need your first and last name, your OSSTF id number, and the last 3 numbers of your sin number.

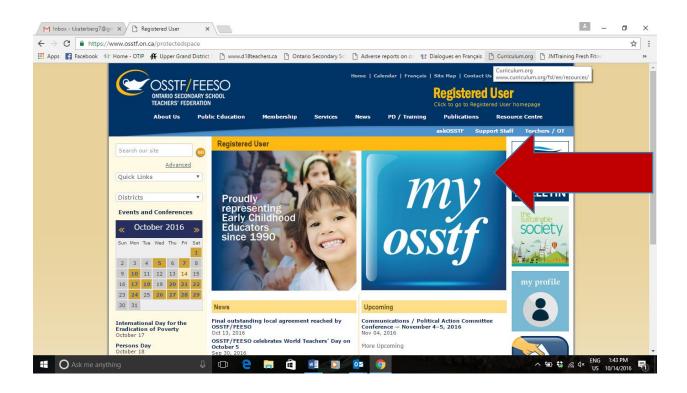

4. Here you will be able to correct your personal information, see all special bulletins sent to all members, and see your job history. To see job history, click on the My Profile button, not the drop down menu.

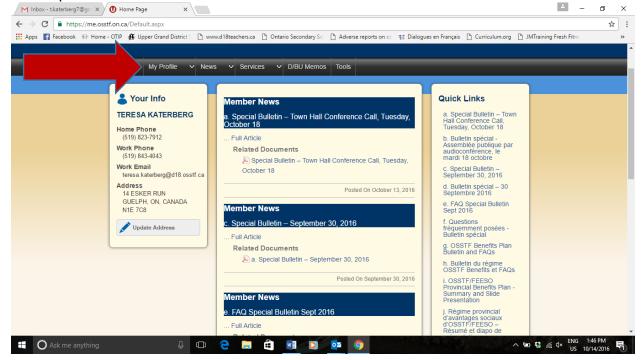